# REFERENCE GUIDE

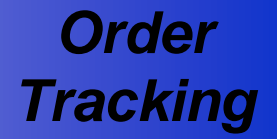

**USE:** To monitor the status of a request.

Orders can be tracked either immediately after submitting or at a later time. After sending a request, the **PRODUCTS SUBMITTED** page provides a summary of the product(s) ordered. To monitor order status at a later time, the **SEARCH** page is used.

## **FROM PRODUCTS SUBMITTED PAGE**

**Option 1.** After the request has been submitted, the **PRODUCTS SUBMITTED** page (below left) is displayed. A recap of the new request is shown, including specific report information, such as Buyer/Borrower name, Property, and Transaction ID.

To view a detailed look of the request (including its status), click on either the *Transaction ID* or *Product* links. The **SEARCH RESULTS** page (below right) displays next with additional information about the request, including its status (see explanations at bottom of page).

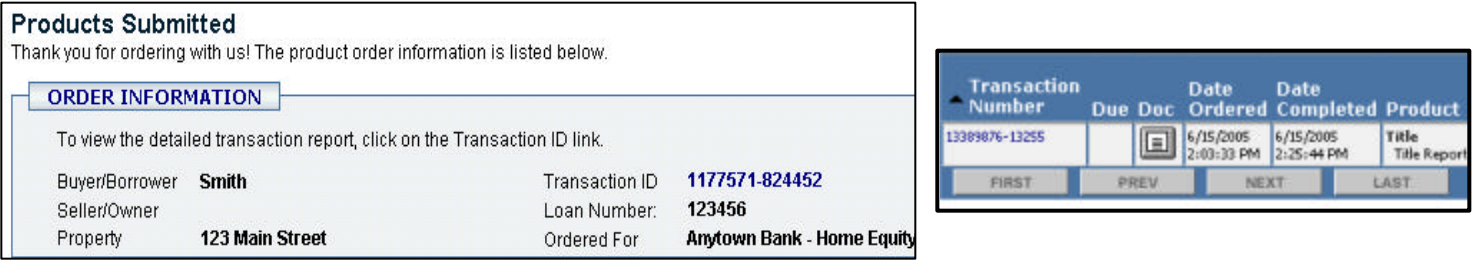

# **FROM SEARCH PAGE**

#### **SEARCH** By selecting the Loan Number Provider Confirmation Number *Search* button at the **Transaction Number** top of most pages, Summary Status Product Type Buyer/Borrower/Applicant Name the **SEARCH** page  $\overline{\mathbf{v}}$ M Service Status Product displays offering a  $\checkmark$  $\checkmark$ variety of fields to be **DATE** entered to locate the applicable order(s) . Date Category Quick Dates **Beginning Date Ending Date**  $\overline{\mathbf{v}}$ Select *View Report*  $(mm/dd/yyyy)$  $(mm/dd/yyyy)$ after entering the SORT BY applicable criteria. V F Asc C Desc Then By G Asc C Desc Then By  $G$  Asc  $C$  Desc **Transaction Number**  $\checkmark$  $\checkmark$ Number of rows returned per page 10 **CLEAR FORM VIEW REPORT**

The **SEARCH RESULTS** page (right) displays the file(s) that met the input criteria. Additional information can be viewed by clicking on the *Transaction Number* hyperlink.

**Transaction Date** Date **Number Due Doc Ordered Completed** 13389876-13255 6/15/2005 6/15/2005<br>2:03:33 PM 2:25:44 PM 圓 NEXT. FIRST PREV

If the  $\equiv$  icon is located in the Doc column, the completed report can be printed by clicking on the icon. The **DOCUMENT REPORT** page will display, including a link to view and print the report.

## *STATUS EXPLANATIONS*

**Option 2.** 

A number of entries are available to accurately describe a request's progress. An order normally progresses from Routed to Confirmed to Complete, but can have another status associated to it.

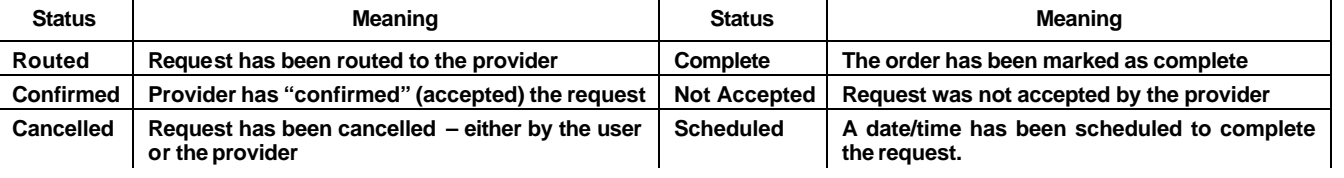